zgidwani

Dynamic Budgets User Guide for Map Users to Companies

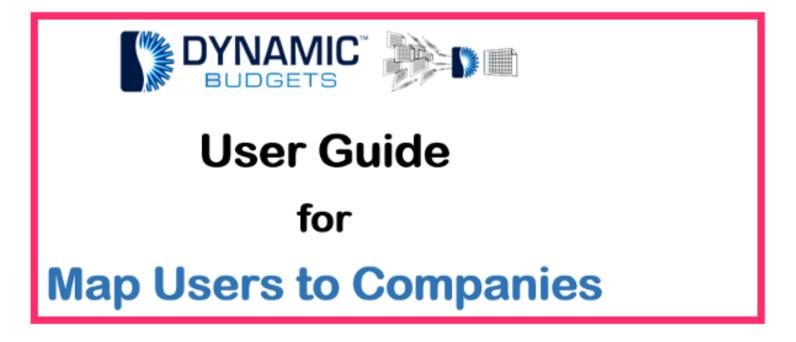

Jan 29, 2019 1 of 12

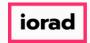

zgidwani

# Click on Users Management.

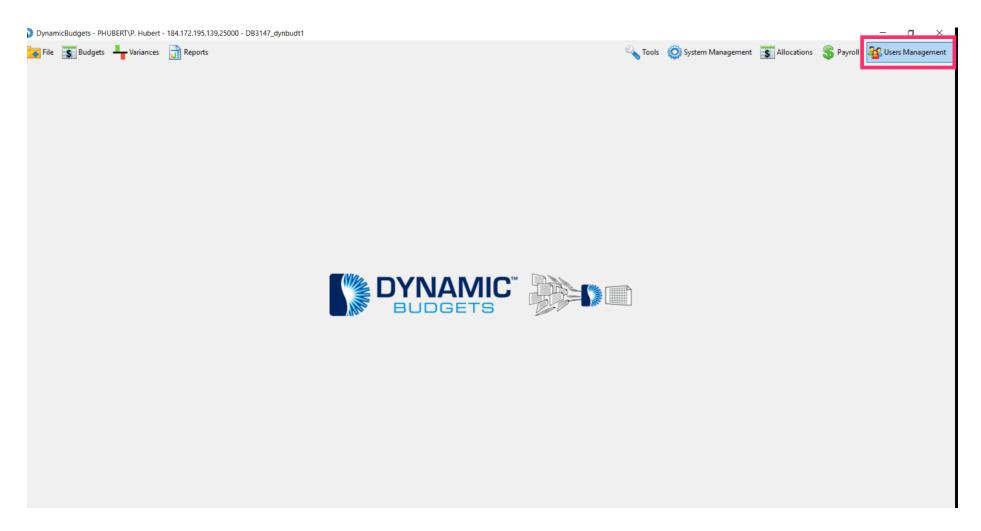

Jan 29, 2019 2 of 12

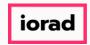

zgidwani

Click on Map Users to Companies.

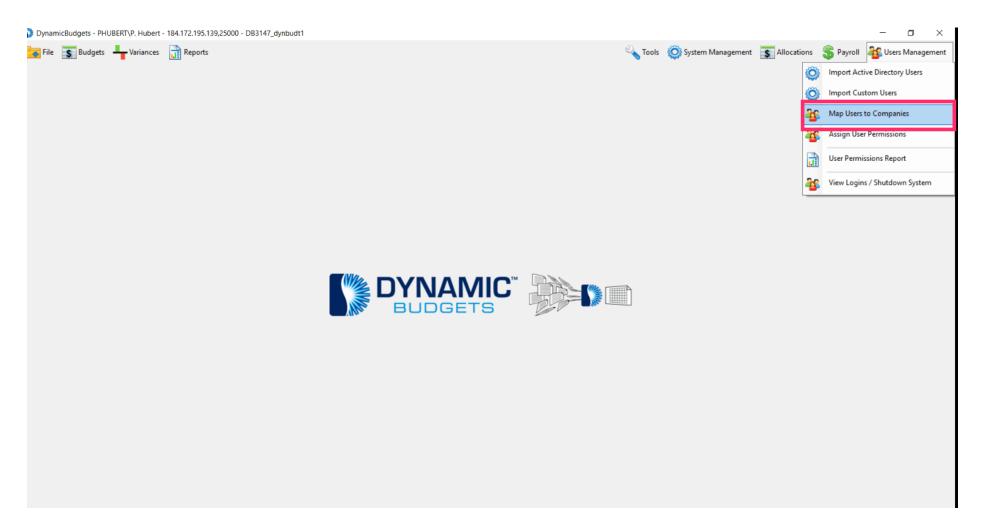

Jan 29, 2019 3 of 12

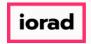

zgidwani

Click on the Company DB dropdown menu. Select a company. In this example, select all.

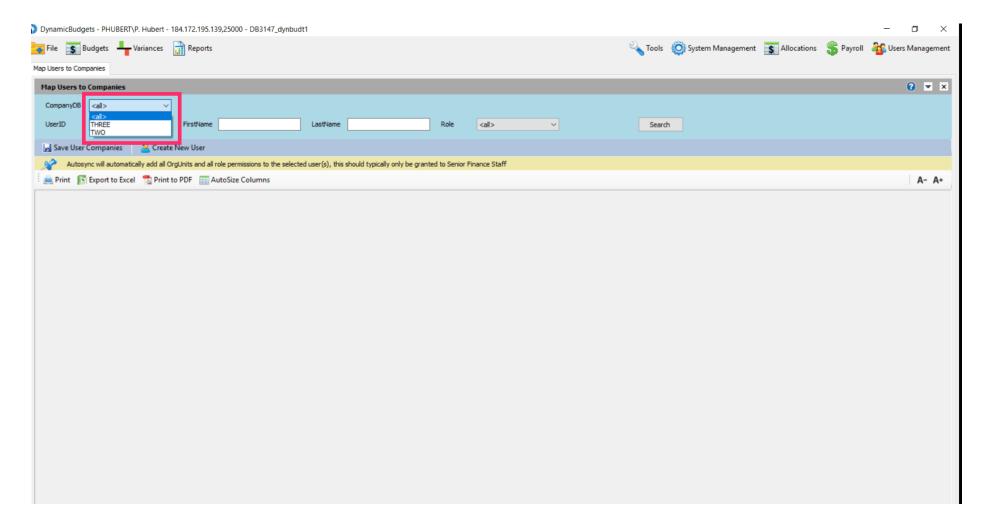

Jan 29, 2019 4 of 12

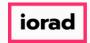

zgidwani

#### Click on Search.

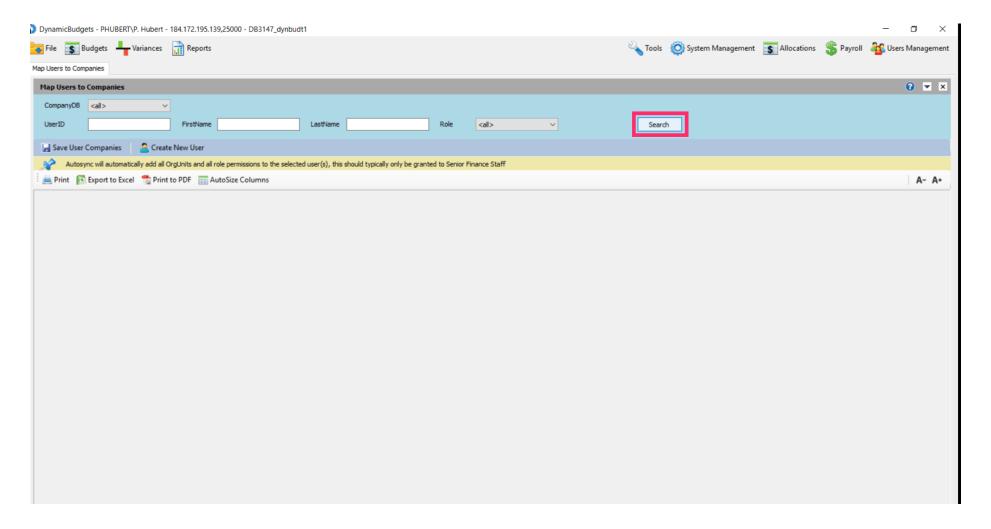

Jan 29, 2019 5 of 12

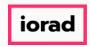

zgidwani

Click in box. When it turns black, it will display who has system ACCESS with a check mark.
Click again (box will be clear) to remove ACCESS from everyone listed.

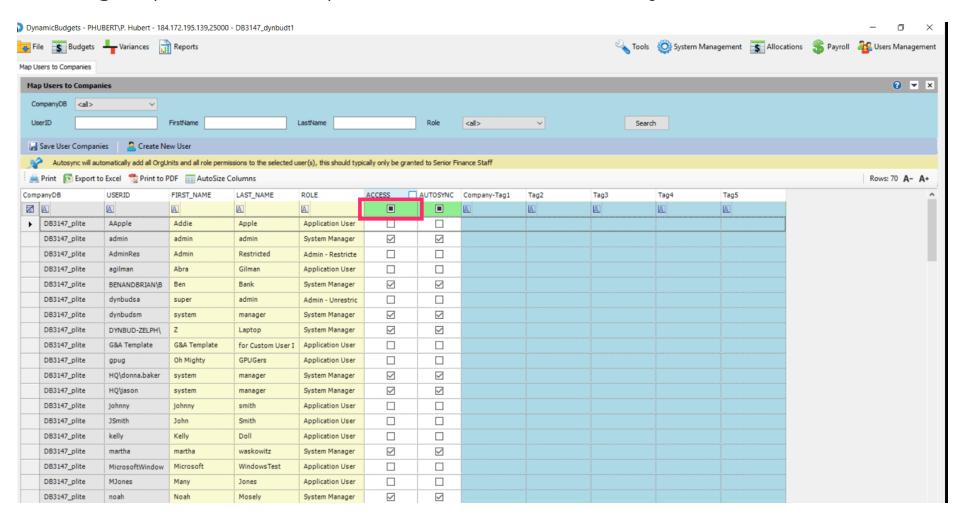

Jan 29, 2019 6 of 12

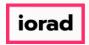

zgidwani

Click in the box. When check mark appears, this gives everyone system ACCESS.

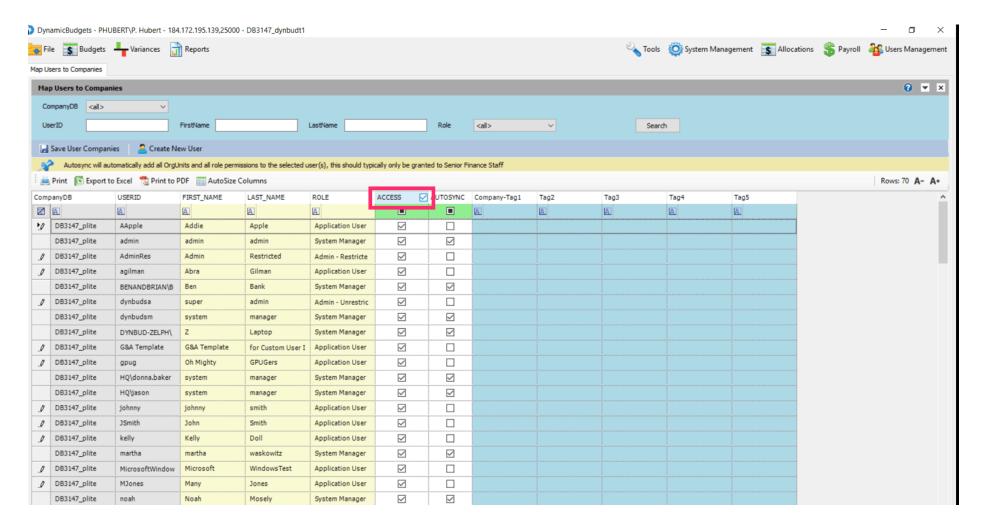

Jan 29, 2019 7 of 12

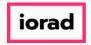

zgidwani

Click in box. When it turns black, it will display who has AUTOSYNC within the system. Click again (box will be clear) to remove AUTOSYNC from everyone listed.

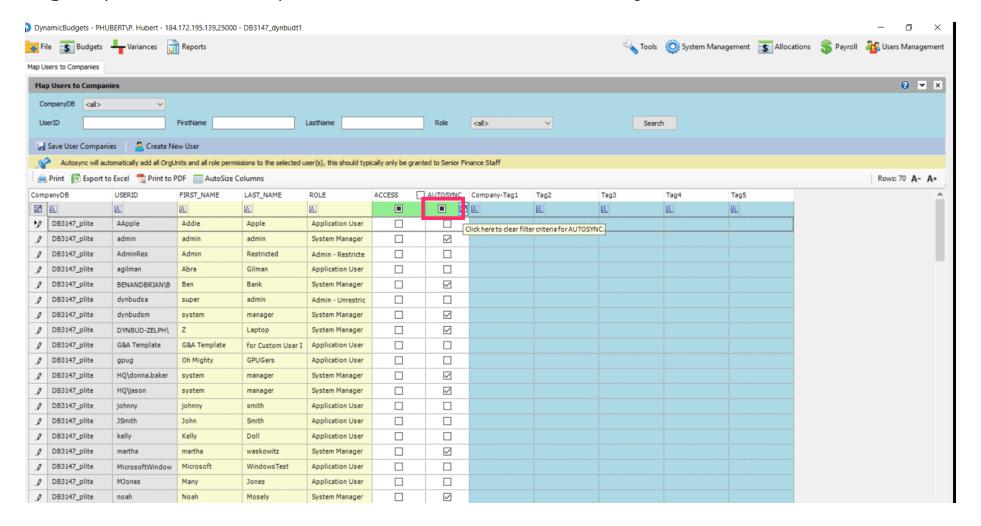

Jan 29, 2019 8 of 12

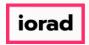

zgidwani

Note: Autosync allows those with this option to automatically have access to all of the orgunits or departments added to the system.

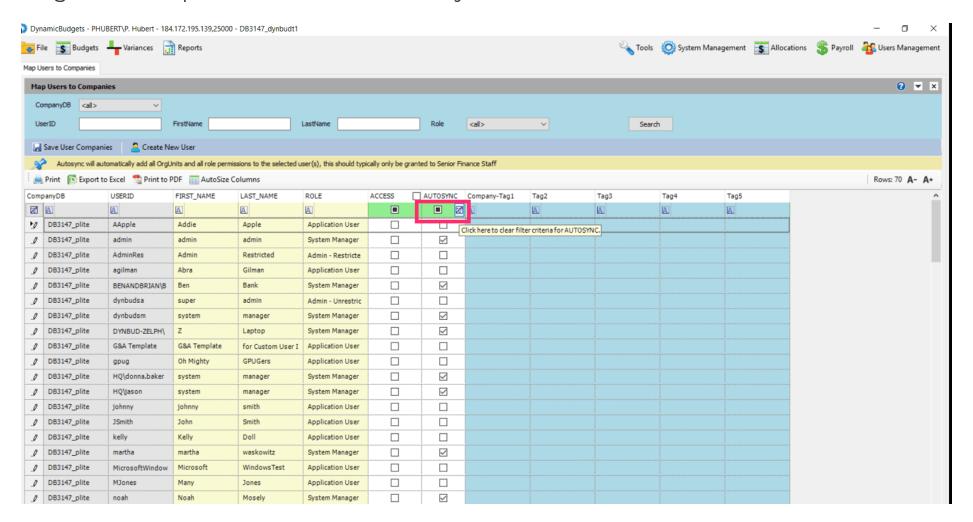

Jan 29, 2019 9 of 12

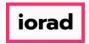

zgidwani

Click in the box. When check mark appears, this gives everyone system AUTOSYNC.

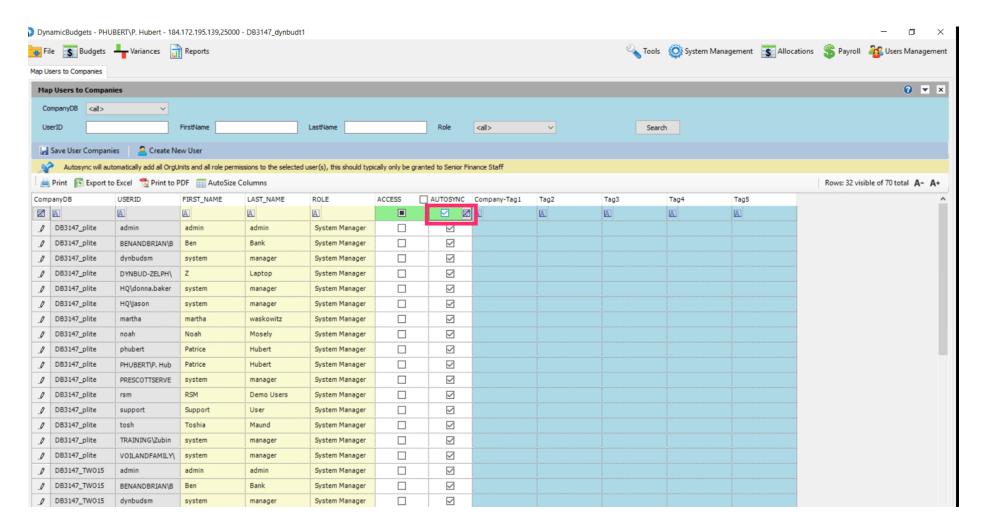

Jan 29, 2019 10 of 12

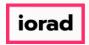

zgidwani

Click on the X to close.

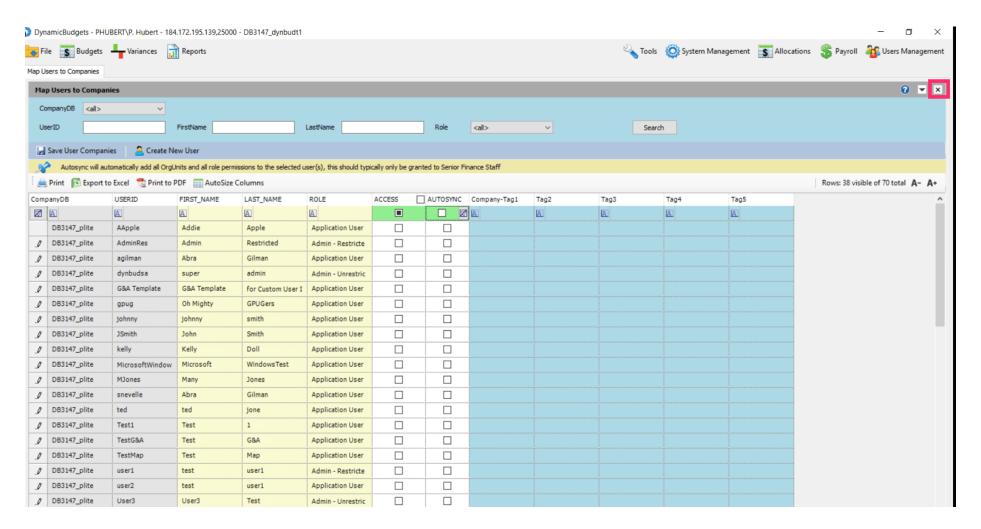

Jan 29, 2019 11 of 12

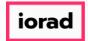

zgidwani

🌓 🌎 That's It. You're Done.

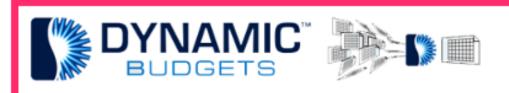

That's It. You're Done.

Jan 29, 2019 12 of 12